## **¸Benvenuti!**

Ci congratuliamo per aver scelto l'acceleratore grafico Number Nine. HawkEye, prodotto da Number Nine, è un set completo di utilità di controllo del video che migliorano le prestazioni di tutte le applicazioni di Windows ed aumenta complessivamente la produttività.

HawkEye viene fornito con il prodotto Number Nine da Lei acquistato in quanto vogliamo essere sicuri di offrirLe non solo alta velocità, ma un pacchetto totale per una migliore produttività globale di Windows.

# **Guida per l'utente**

La Guida per l'utente fornisce istruzioni complete per l'installazione del prodotto Number Nine e di tutto il software che lo accompagna. La guida comprende inoltre una pratica appendice per la soluzione dei problemi che contiene anche altre informazioni molto utili.

## **Assistenza tecnica**

Il personale addetto al Supporto Clienti è a disposizione per rispondere alle domande dei clienti dal lunedì al venerdì dalle 8.00 alle 18.00 (ora della fascia est degli Stati Uniti).

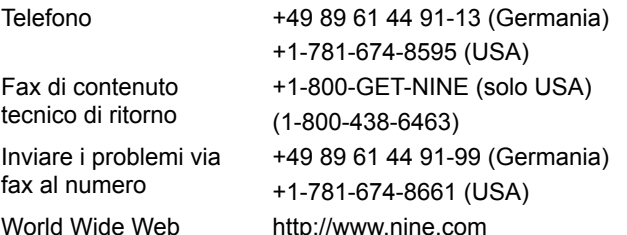

**Nota:** se il prodotto Number Nine è stato acquistato quale parte di un computer completo, per l'assistenza tecnica si dovrà chiamare il fornitore del computer.

Per accelerare il servizio, quando si richiede assistenza tecnica si prega di avere a disposizione le seguenti informazioni:

- · Breve descrizione del problema.
- · Procedure seguite per la soluzione del problema.
- · Marca e modello del computer.
- · Tipo e versione del sistema operativo.
- · Tipo e versione di network (se esistente) e tipo e versione della scheda per rete.
- · Nome e versione dell'applicazione in uso.
- · Nomi dei programmi software residenti in memoria.
- · Test di eventuali messaggi di errore: testo o codice dei segnali acustici.

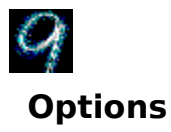

La funzione Opzioni consente di personalizzare le impostazioni del driver del display.

Le opzioni disponibili variano in base alla versione del driver e al sistema operativo. Per informazioni specifiche sulle opzioni disponibili per questa configurazione, consultate il file HawkEye IV Read\_Me.

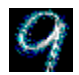

## **Flat Panel Adjustment**

Questa funzione è utilizzabile con il paccheto con display a pannello piatto Number Nine/SGI. La **Regolazione del pannello piatto(Flat Panel Adjustment)** consente di regolare l'intensità della controluce e la temperatura del colore del display a pannello piatto.

Tramite la barra di scorrimento **Intensità della controluce** è possibile regolare la luminosità del display a pannello piatto. Spostando verso destra l'indicatore di posizione della barra di scorrimento, il display avrà una maggiore luminosità; spostandola verso sinistra avrà una minore luminosità.

Utilizzando la barra di scorrimento **Temperatura del colore** è possibile regolare la temperatura del colore del display a pannello piatto. Uno spostamento a destra farà aumentare la temperatura del colore (viene utilizzato più colore blu) mentre uno spostamento verso sinistra farà diminuire la temperatura del colore (viene utilizzato più colore rosso). Oltre alle barre di scorrimento, è possible scegliere fra tre **Impostazioni prestabilite di Temperatura del colore**.

L'Intensità della controluce e la Temperatura del colore sono in relazione tra loro. Pertanto, lo spostamento di una delle barre di scorrimento può causare lo spostamento dell'indicatore di posizione dell'altra barra di scorrimeno.

Una volta regolati l'intensità della controluce e la temperratura del colore desiderati, è possibile memorizzare questi valori nella memoria del pannello piatto premendo il pulsante **'Salva le impostazioni da visualizzare...'**. Le impostazioni salvate nella memoria del pannello piatto verranno utilizzate per tutte le modalità di visualizzazione VGA e ad alta risoluzione.

## **File di solo testo**

Questi file contengono suggerimenti tecnici, la descrizione di procedure da seguire per la soluzione di problemi e informazioni aggiornate al minuto riguardanti il software Number Nine che l'utente sta usando. Il nome dei file in parola ha come estensione .TXT oppure .DOC. I file si trovano sul dischetto di Windows e nella subdirectory NUMBER9 della directory di Windows.

## **Uso di HawkEye**

Fare clic su <sup>«</sup> che si trova sulla barra delle applicazioni. Vengono visualizzate le **Proprietà di Number Nine HawkEye**. **Proprietà HawkEye** contiene la scheda delle proprietà di tutte le applicazioni di Number Nine HawkEye.

Per visualizzare la scheda delle proprietà di HawkEye, fare clic su una delle linguette della scheda delle proprietà. Verrà visualizzata l'applicazione HawkEye. Una **descrizione** dell'applicazione viene visualizzata nella striscia di testo situata tra l'icona dell'applicazione HawkEye e l'icona **9**.

Per **chiudere Proprietà HawkEye**, si potrà fare clic su **OK** oppure su che si trova nell'angolo in alto a destra della scheda delle proprietà, o ancora, fare clic sull'icona

situata in alto a sinistra della finestra e selezionare **Chiuso**.

Per **chiudere la sessione** HawkEye, fare clic sul tasto di destra del mouse sull'icona **9** che si trova nella barra della applicazioni e selezionare **Chiudi sessione HawkEye 95.**

Ciascuna **Scheda delle proprietà HawkEye** contiene tasti che eseguono funzioni analoghe:

**Applica** – salva le selezioni fatte dall'utente e lascia aperta la scheda **Proprietà HawkEye**.

**Cancellare** -- chiude **Proprietà HawkEye** senza salvare le selezioni fatte.

**OK** -- salva le selezioni fatte e chiude **Proprietà HawkEye**.

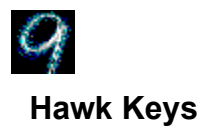

I tasti Hawk Keys**™** permettono di assegnare un tasto acceleratore della tastiera alle funzioni Zoom, Place Windows eStop Box. Dopo aver assegnato un tasto acceleratore ad una funzione, si potrà premere sulla tastiera il tasto acceleratore ed attivare immediatamente la particolare funzione di HawkEye. Esempi di tasti funzione sono i tasti **F** che si trovano nella parte superiore della tastiera, quali F1, F2, F3, F4, F5, F6 e così via.

#### **Argomenti correlati**

· Assegnazione di un tasto acceleratore ad una particolare funzione

### **Assegnazione di un tasto acceleratore ad una particolare funzione**

1. Fare clic sulla linguetta Hawk Keys visualizzando la scheda delle proprietà dei tasti Hawk Keys. Sulla scheda delle proprietà dei tasti Hawk Keys fare clic su una delle finestre corrispondenti a: **Zoom**, **Stop Box** o **Place Windows**. Comparirà un cursore lampeggiante nella casella della finestra selezionata.

#### **Nota**

Si consiglia di selezionare un tasto acceleratore per ciascuna delle applicazioni di HawkEye**.**

2. Digitare un **tasto funzione della tastiera**, es.: F1, F2 ecc.., o una qualsiasi altra **combinazione valida di tasti acceleratori** che si desidera assegnare ad una funzione (*vedi sotto).* Fare clic su **Applica** per salvare la selezione eseguita.

Ad esempio: fare clic sulla finestra **Zoom**. Digitare **F12** o una qualsiasi altra *combinazione valida di tasti acceleratori* nella *casella della finestra* dei tasti acceleratori e fare clic su **Applica** per salvare la selezione di tasti eseguita. Premendo ad esempio **F12,** o una qualsiasi altra sequenza di tasti valida dall'interno di una applicazione, verrà attivata la funzione **Zoom**.

### **Combinazioni valide di tasti acceleratori:**

**Uno qualsiasi dei tasti funzione**

**Alt + un qualsiasi altro tasto**

**CTRL + un qualsiasi altro tasto**

**Maiusc + tasto funzione**

#### **Note**

I tasti funzione sono tasti che si trovano nella parte superiore della tastiera e che sono contrassegnati dalla lettera F che significa 'funzione'.

Se non si desidera usare un tasto acceleratore, premere la barra spaziatrice oppure il tasto Esc. Nella corrispondente casella della finestra verrà visualizzato **Nessuno**.

- 3. Eseguire la stessa operazione per **Stop Box** e **Place Windows**.
- 4. Fare clic su **Applica** per salvare i cambiamenti apportati lasciando aperta la finestra **Proprietà HawkEye**, o fare clic su **Cancellare** per uscire da **Proprietà HawkEye** senza eseguire i cambiamenti.
- 5. Una volta terminata questa operazione, fare clic su **OK** per salvare i cambiamenti apportati e chiudere **Proprietà HawkEye.**

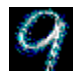

# **Resolution Exchange**

Il cambio di risoluzione permette di creare un desktop virtuale *espanso*, di cambiare la risoluzione dello schermo ed il numero di colori visualizzati dallo stesso.

- · Come modificare il numero di colori o la risoluzione dello schermo
- · Come selezionare una risoluzione virtuale

## **Risoluzione dello schermo e numero di colori**

Le selezioni riguardanti il Colore avvengono attraverso una serie di pulsanti di opzioni. Il pulsante dell'opzione selezionata contiene un punto nero per indicare che quella particolare opzione è attiva.

Le selezioni riguardanti la risoluzione dello **Schermo** e la risoluzione **Virtuale** sono contenute in finestre che a loro volta contengono un elenco (finestre di elenco). Tra le voci che si trovano nella finestra, è possibile selezionarne solo una alla volta. Ossia in una finestra contenente un elenco è possibile selezionare solo una voce alla volta.

Le risoluzioni disponibili dipendono dalla quantità di memoria della scheda Number Nine, dal numero di colori selezionato e dalla risoluzione massima dello schermo.

#### **Nota**

Selezionando una nuova profondità del colore, un messaggio avvertirà che, perché la nuova profondità di colore possa entrare in funzione, si dovrà far ripartire Windows. Cambiando la risoluzione dello schermo o la risoluzione virtuale e facendo clic su OK, lo schermo perderà il contenuto per qualche secondo e quindi il contenuto dello schermo ritornerà con la nuova risoluzione.

#### **Argomenti correlati**

Come modificare il numero di colori o la risoluzione dello schermo

### **Come modificare il numero di colori o la risoluzione dello schermo**

Prima di iniziare questa operazione, salvare tutti i file aperti.

1. Nella finestra di elenco **Colori**, fare clic sul pulsante di una opzione riguardante i **Colori**. Il pulsante selezionato conterrà un punto nero.

**Nota**

Il numero di risoluzioni disponibili può variare cambiando il numero di colori.

- 2. Nella finestra di elenco **Schermo**, fare clic su una risoluzione per lo **Schermo**. La finestra di elenco relativa allo **Schermo** indica le risoluzioni disponibili. fare clic su una delle risoluzioni elencate. Si fa notare che selezionando le risoluzioni con valore più alto, la zona di visualizzazione aumenta di dimensioni.
- 3. Nella finestra di elenco **Virtuale**, selezionare una risoluzione che non sia virtuale oppure una risoluzione virtuale. Se **non** si desidera espandere il desktop virtuale, assicurarsi di fare clic su **non virtuale.**
- 4. Fare clic su **Applica** per salvare la configurazione senza chiudere **Proprietà HawkEye**, oppure fare clic su **Cancellare** per uscire da **Proprietà HawkEye** senza salvare le nuove selezioni.
- 5. Una volta terminato, fare clic su **OK** per salvare le nuove selezioni e chiudere **Proprietà HawkEye.**

## **Risoluzione virtuale**

Risoluzioni virtuali *espanse* possono più che raddoppiare le dimensioni del desktop di Windows, indipendentemente dalla risoluzione massima dello schermo in uso. La zona virtuale espansa viene visualizzata spostando il mouse orizzontalmente oltre i bordi dello schermo. Andare ad esempio alla finestra di elenco 'Virtuale' e selezionare 'Double Wide**™**'. Notare che l'immagine di visualizzazione ora mostra un desktop 'a doppia larghezza', dimostrando la nuova dimensione del desktop una volta premuto il tasto Applica oppure il tasto OK.

Il desktop espanso può essere usato in molti modi. Si possono ad esempio visualizzare colonne e righe addizionali in tabulati elettronici. Oppure si potranno visualizzare due applicazioni a piene dimensioni, una di fianco all'altra, minimizzando di conseguenza i tempi richiesti per lo spostamento da un'applicazione all'altra. Il tempo impiegato per le operazioni di 'taglia e incolla', ad esempio, viene ridotto di molto: da minuti a secondi.

#### **Nota**

Il numero di risoluzioni virtuali disponibili dipende dalla quantità di memoria di cui dispone il prodotto Number Nine e dalla risoluzione attiva dello schermo.

#### **Argomenti correlati**

· Come selezionare una risoluzione virtuale

### **Come selezionare una risoluzione virtuale**

Prima di cominciare questa operazione, salvare tutti gli eventuali file aperti dell'applicazione in uso.

1. Nella finestra di elenco **Virtuale**, fare clic su in corrispondenza di una risoluzione, che può contenere 'Non virtual', 'DoubleWide**™**', 'TwoTall**™**', o 'Big'. *Notare che a seconda della scheda Number Nine e le Risoluzioni dello schermo correnti, l'elenco potrebbe non comprendere tutte queste opzioni*.

Il pannello grafico visualizza l'area di visualizzazione di ogni risoluzione.

- 2. Fare clic su **Applica** per salvare le selezioni eseguite senza chiudere **Proprietà HawkEye**, oppure fare clic su **Cancellare** per chiudere **Proprietà HawkEye** senza salvare le nuove impostazioni. Selezionando una nuova risoluzione, è possibile che lo schermo diventi nero per alcuni secondi e che quindi ritorni con la nuova risoluzione.
- 3. Una volta terminato, fare clic su **OK** per salvare le nuove impostazioni e chiudere **Proprietà HawkEye**.

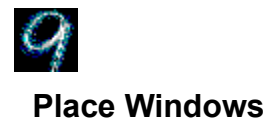

Quando si usa una risoluzione virtuale, i messaggi e le finestre di dialogo, anziché apparire al centro dello schermo, in genere compaiono al centro del desktop virtuale *espanso*, di conseguenza potrebbero non risultare immediatamente visibili. **Place Windows** colloca i messaggi e le finestre di dialogo nel centro dello schermo.

Se per la funzione 'Place Windows' si è scelto un tasto **Hawk Key**, premendo il tasto acceleratore relativo l'applicazione attiva viene spostata e ridimensionata automaticamente in base allo schermo e non in base al desktop virtuale espanso. Questo assicura che tutte le informazioni necessarie siano in vista.

- Configurazione delle opzioni per Place Windows
- · Uso dei tasti acceleratori con Place Windows

## **Configurazione delle opzioni per Place Windows**

- 1. Nella finestra **Centra messaggi in**, selezionare **Area schermo** oppure **Area virtuale.** Selezionando **Area schermo**, i messaggi e le finestre di dialogo verranno collocati al centro dello schermo. Selezionando **Area virtuale**, i messaggi e le finestre di dialogo verranno collocati al centro della zona virtuale.
- 2. Per selezionare una delle opzioni, fare clic su con il mouse in corrispondenza del cerchio che si trova a fianco della voce da selezionare. Un punto nero indicherà la selezione compiuta.
- 3. Fare clic su **Applica** per salvare le nuove impostazioni senza chiudere **Proprietà HawkEye**, oppure fare clic su **Cancellare** per chiudere **Proprietà HawkEye** senza salvare le nuove impostazioni.
- 4. Una volta terminato, fare clic su **OK** per salvare le selezioni eseguite e chiudere **Proprietà HawkEye**.

## **Uso di Place Windows**

Quando si apre un'applicazione su un desktop virtuale, l'applicazione potrebbe venire dimensionata in relazione alle dimensioni del desktop virtuale espanso e non in base alle dimensioni dell'area di visualizzazione dello schermo. Di conseguenza, informazioni quali barre di scorrimento e menu possono apparire nell'area di visualizzazione dello schermo solo se si sposta il mouse in modo da localizzarle.

Perché l'applicazione attiva possa rientrare nell'area di visualizzazione dello schermo quando viene usata una risoluzione virtuale, premere il tasto acceleratore Hawk Key selezionato per Place Windows. Se quando si preme il tasto acceleratore Hawk Key selezionato l'applicazione attiva non si trova già nella porzione visibile dell'aria di visualizzazione espansa, la stessa verrà automaticamente portata in vista.

## **Uso dei tasti acceleratori con Place Windows**

Tra i tasti **Hawk Keys,** il tasto acceleratore per **Place Windows,** selezionato sulla scheda delle proprietà dei tasti Hawk Key, viene visualizzato come riferimento sulla scheda delle proprietà di Place Windows. É possibile fare clic su detto tasto acceleratore da una qualsiasi applicazione. L'applicazione verrà dimensionata in modo che possa rientrare nello schermo e che la finestra dei messaggi venga collocata al centro dell'aria di visualizzazione dello schermo o al centro dello schermo virtuale, a seconda che in Place Windows sia stato selezionato **Schermo** o **Virtuale**.

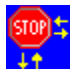

## **Stop Box**

Quando si usa una risoluzione virtuale a volte può essere utile limitare temporaneamente lo sconfinamento dal desktop. La Stop Box sospende lo sconfinamento orizzontale, lo sconfinamento verticale o entrambi. **Nota:** La Stop Box può essere usata anche in modalità Zoom in cui avviene lo sconfinamento.

- · Configurazione delle opzioni per la Stop Box
- Uso dei tasti acceleratori con la Stop Box

### **Impostazione delle opzioni per la Stop Box**

1. Nella finestra di elenco **Colore bordo**, fare clic sulla freccia in modo da visualizzare i colori per il bordo. Se non si compie una selezione diversa, un bordo rosso indica il tracciato dell'area di sconfinamento. Per selezionare un colore diverso dal rosso, fare clic con il mouse su una barra di colore.

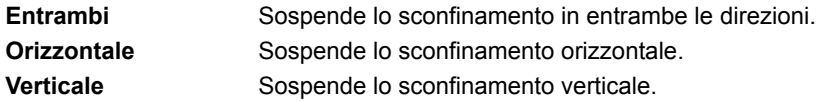

- 2. Dalla casella **Direzione di arresto:** selezionare un'opzione. A sinistra della casella verrà mostrato l'effetto prodotto sullo schermo dalla selezione.
- 3. Fare clic su **Applica** per salvare i cambiamenti apportati senza chiudere **Proprietà HawkEye**, oppure fare clic su **Cancellare** per uscire da **Proprietà HawkEye** senza salvare i cambiamenti apportati.
- 4. Una volta terminato, fare clic su **OK** per uscire e salvare le selezioni compiute.

## **Uso della Stop Box**

- 1. Premere il tasto acceleratore Hawk Key selezionato per la Stop Box. Lo sconfinamento verrà così sospeso per la direzione selezionata. Se dal menu 'Colore bordo' è stato selezionato un colore, un bordo del colore selezionato indicherà il tracciato dell'area di sconfinamento.
- 2. Premere di nuovo il tasto acceleratore Hawk Key. In questo modo verrà ripristinata la normale funzione di sconfinamento con la rimozione del bordo eventuale.

## **Uso dei tasti acceleratori con la Stop Box**

Il tasto acceleratore per la 'Casella Arresto' viene selezionato dalla scheda delle proprietà dei tasti Hawk Keys. Il tasto acceleratore di questa funzione viene visualizzato nella finestra 'Tasti acceleratori' della scheda delle proprietà della **Stop Box** per facilitarne la consultazione. Da una qualsiasi applicazione si potrà premere il tasto acceleratore interrompendo lo sconfinamento nella direzione selezionata.

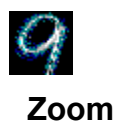

Lo zoom costituisce un modo facile e rapido di ingrandimento del contenuto dello schermo. I fattori della funzione Zoom possono differire a seconda della particolare scheda Number Nine acquistata.

- · Impostazione della funzione Zoom
- · Uso dei tasti acceleratori con la funzione Zoom

### **Impostazione della funzione Zoom**

I livelli di ingrandimento sono elencati nella casella di gruppo della funzione Zoom 'Fattori di zoom'. Il numero dei livelli di zoom disponibili varia a seconda della risoluzione e della profondità del colore selezionate. I livelli di ingrandimento attivi sono indicati da un segno di spunta.

- 1. Facendo clic su un livello di zoom attivo, il livello di zoom viene disattivato. Facendo clic su un livello di zoom inattivo, il livello di zoom viene attivato. É possibile attivare tutti i livelli o nessun livello. Accanto ai livelli di zoom attivati compare un **segno di spunta**.
- 2. Fare clic su **Applica** per salvare i cambiamenti apportati senza chiudere **Proprietà HawkEye**, oppure fare clic su **Cancellare** per uscire da **Proprietà HawkEye** senza salvare i cambiamenti apportati.
- 3. Una volta terminato, fare clic su **OK** per salvare le modifiche apportate e chiudere **Proprietà HawkEye**.

## **Uso della funzione Zoom**

Premere il tasto acceleratore Hawk Key assegnato alla funzione Zoom. Lo schermo verrà ingrandito in base al più basso livello di ingrandimento selezionato. Premere ancora una volta il tasto acceleratore.

Se è stato selezionato un solo livello di ingrandimento, il contenuto dello schermo viene visualizzato normalmente. Se sono stati selezionati diversi livelli di ingrandimento, ogni volta che viene premuto il tasto acceleratore viene attivato il livello di ingrandimento successivo.

Una volta raggiunto l'ultimo livello di ingrandimento attivo, premendo ancora una volta il tasto acceleratore il contenuto dello schermo verrà visualizzato normalmente.

## **Uso dei tasti acceleratori con la funzione Zoom**

Il tasto acceleratore Hawk Key per lo zoom va selezionato dalla scheda delle proprietà dei tasti Hawk Keys e viene visualizzato in detta scheda per facilitarne la consultazione. Dopo aver selezionato un tasto acceleratore sulla scheda delle proprietà dei tasti **Hawk Keys**, si potrà premere da una qualsiasi applicazione detto tasto acceleratore e il contenuto dello schermo verrà ingrandito in base al più basso livello di ingrandimento selezionato.

Premendo di nuovo il tasto acceleratore Hawk Key, il contenuto dello schermo verrà ingrandito in base al successivo livello di ingrandimento selezionato. Una volta raggiunto l'ultimo livello di ingrandimento attivo, premendo di nuovo detto tasto acceleratore il contenuto dello schermo ritorna normale.

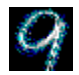

## **Chameleon Cursor**

Il camaleonte è noto per la sua capacità di cambiare colore per adattarsi all'ambiente che lo circonda. Analogamente, il 'Chameleon Cursor' può cambiare colore per adattarsi a uno sfondo variabile. Se, ad esempio, si sta lavorando con un'applicazione che ha uno sfondo scuro, si potrà usare un cursore di colore più chiaro per poterlo vedere più facilmente.

Si potrà inoltre usare il 'Chameleon Cursor' per aumentare le dimensioni del cursore in modo che risulti più facile localizzarlo.

- · Come cambiare il colore del cursore
- · Come cambiare la dimensioni del cursore

### **Come cambiare il colore del cursore**

La finestra del 'Chameleon Cursor' visualizza tre barre di scorrimento che controllano la quantità di rosso, verde e blu del colore del cursore.

1. Usare le barre di scorrimento esattamente come per le applicazioni di Windows:

Fare clic sul quadratino del colore e trascinarlo in su o in giù a seconda che si voglia aumentare o diminuire la quantità di *quel* particolare colore nel proprio cursore. Ogni barra di colore contiene valori fino a 255. Aumentando il valore relativo al colore, si aggiunge una maggiore quantità di quel particolare colore primario. Diminuendo il valore, si diminuisce la quantità di colore.

Cambiando uno o tutti i valori dei colori, si possono mescolare i colori primari in modo da creare un qualsiasi altro colore. Ad esempio, per avere un cursore rosso, impostare la barra di scorrimento del rosso su 255, quindi impostare sia il verde che il blu su 0. Per avere un cursore nero, impostare tutti i valori relativi ai colori su 0. Un cursore bianco si ottiene impostando tutti i valori dei colori su 255.

- 2. Fare clic su **Applica** per salvare i cambiamenti apportati senza chiudere **Proprietà HawkEye**, oppure fare clic su **Cancellare** per uscire da **Proprietà HawkEye** senza salvare i cambiamenti apportati.
- 3. Una volta terminato, fare clic su **OK** per salvare le modifiche apportate.

### **Nota**

Il colore del cursore cambia con lo spostamento verso l'alto o verso il basso lungo le barre di scorrimento.

## **Come cambiare la dimensione del cursore**

- 1. Fare clic sul pulsante del cursore grnde. Osservare le dimensioni del cursore. Quindi fare clic sul pulsante del cursore standard.
- 2. Fare clic su **Applica** per salvare la selezione compiuta senza chiudere **Proprietà HawkEye**, oppure fare clic su **Cancellare** per uscire da **Proprietà HawkEye** senza salvare i cambiamenti apportati.
- 3. Una volta terminato, fare clic su **OK** per salvare i cambiamenti apportati e chiudere **Proprietà HawkEye**.

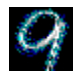

## **Monitor Adjustment**

Questa funzione consente all'utente di usufruire delle piene potenzialità dello schermo attraverso la regolazione della frequenza di aggiornamento.

- · Come cambiare la frequenza di aggiornamento
- · Uso delle frequenze di aggiornamento personalizzate

## **Frequenza di aggiornamento**

All'avviamento, la frequenza di aggiornamento verticale è fissata su 60 Hz (questa è l'attuale impostazione). Se lo schermo usato con particolari risoluzioni supporta frequenze di aggiornamento superiori a 60 Hz, si potrà usare la funzione 'Regolazione schermo' per aumentare la frequenza di aggiornamento per quelle particolari risoluzioni. Frequenze di aggiornamento più elevate riducono il tremolio dello schermo che può causare stanchezza della vista, mentre la qualità dello schermo viene influenzata da numerosi fattori quali l'illuminazione dell'ambiente, qualità dello schermo e percezione personale.

#### **Avvertenza**

· Selezionando una frequenza di aggiornamento verticale che non sia supportata dallo schermo impiegato, si possono provocare danni permanenti. Prima di aumentare la frequenza di aggiornamento consultare la documentazione riguardante allo schermo.

- Come cambiare la frequenza di aggiornamento
- Uso delle frequenze di aggiornamento personalizzate

#### **Come cambiare la frequenza di aggiornamento**

1. All'inizio, nella finestra della selezione di frequenza di aggiornamento viene visualizzato un elenco di 'Frequenze di aggiornamento. La frequenza di aggiornamento attiva risulta evidenziata.

#### **Avvertenza**

Selezionando le frequenze di aggiornamento assicurarsi di selezionare una frequenza supportata dallo schermo impiegato. In caso contrario si potrebbero provocare danni permanenti allo schermo. Per ulteriori informazioni consultare le Specifiche tecniche dello schermo nella Guida per l'utente.

2. Per selezionare una frequenza di aggiornamento, fare clic una volta col mouse sulla frequenza desiderata. La frequenza selezionata verrà evidenziata. Fare clic su **Applica**, quindi su Prosegui. Comparirà un modello di test. A questo punto verrà eseguito un test della durata di 5 secondi per determinare se lo schermo impiegato supporta la frequenza di aggiornamento selezionata.

#### **Avvertenza**

Se, durante l'esecuzione del test, lo schermo perde il contenuto, risulta distorto o emette un segnale acustico, significa che lo schermo impiegato non è compatibile con la frequenza di aggiornamento selezionata. Premere immediatamente [Esc] e interrompere il test.

- 3. Quando compare la finestra con il messaggio che chiede se si è soddisfatti della nuova frequenza di aggiornamento, selezionare 'Sì' se lo schermo ha superato il test con successo. É possibile che lo schermo perda il contenuto per qualche secondo e che poi il contenuto dello schermo venga visualizzato di nuovo in base alla nuova frequenza di aggiornamento. Selezionare 'No' se lo schermo ha perso il contenuto durante l'esecuzione del test o se il contenuto dello schermo era indecifrabile.
- 4. Fare clic su **Applica** per salvare le selezioni eseguite senza chiudere **Proprietà HawkEye**, oppure fare clic su **Cancellare** per uscire da **Proprietà HawkEye** senza salvare le selezioni compiute.
- 5. Una volta terminato, fare clic su **OK** per salvare le selezioni e chiudere **Proprietà HawkEye**.

#### **Nota**

La frequenza di aggiornamento viene cambiata SOLO per la risoluzione per cui è stato effettuato il test.

### **Uso delle frequenze di aggiornamento personalizzate**

- 1. Fare clic su **Personalizza** per visualizzare la finestra Regolazione personalizzata dello schermo.
- 2. Per aumentare la frequenza di aggiornamento verticale in incrementi di 1 Hz, fare clic sulla freccia che punta verso l'alto. Per diminuire la frequenza di aggiornamento, fare clic sulla freccia che punta verso il basso.
- · Frequenza di aggiornamento verticale: numero di volte al secondo in cui lo schermo viene aggiornato.
- · Frequenza di aggiornamento orizzontale: numero di pixel aggiornati al secondo.
- 3. Una volta selezionata una frequenza di aggiornamento, fare clic su **OK**. Nella finestra 'Selezione della frequenza di aggiornamento', alla voce 'Personalizzata', verrà visualizzata la configurazione personalizzata dello schermo. Fare clic su **Applica**. Verrà eseguito un test della durata di 5 secondi per determinare se il monitor impiegato supporta la frequenza di aggiornamento selezionata.

#### **Avvertenza**

Se durante l'esecuzione del test lo schermo perde il contenuto, risulta distorto o emette un segnale acustico, significa che lo schermo non è in grado di supportare la frequenza di aggiornamento selezionata. In questo caso premere immediatamente [**Esc**] e interrompere il test.

- 4. Una volta terminato il test, verrà visualizzata una finestra contenente un messaggio. Selezionare 'Sì' se l'esito del test è stato soddisfacente, oppure selezionare 'No' se durante il test è stato perso il contenuto dello schermo o se lo stesso risultava indecifrabile.
- 5. Fare clic su **Applica** per salvare i cambiamenti senza chiudere **Proprietà HawkEye**, oppure fare clic su **Cancellare** per uscire da **Proprietà HawkEye** senza salvare i cambiamenti apportati.
- 6. Una volta terminato, fare clic su **OK** per salvare le selezioni compiute e chiudere **Proprietà HawkEye**.

### **Note**

La frequenza di aggiornamento orizzontale aumenta aumentando la frequenza di aggiornamento verticale. Per poter visualizzare la frequenza di aggiornamento verticale selezionata, lo schermo deve essere in grado di supportare la corrispondente frequenza di scansione orizzontale.

La frequenza di aggiornamento viene modificata SOLO per la risoluzione testata.

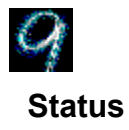

La funzione 'Status' fornisce informazioni sull'hardware e sul software del prodotto Number Nine. Queste informazioni sono particolarmente utili quando si chiama la Number Nine per avere chiarificazioni.

Per visualizzare le informazioni, fare clic su **Status**.

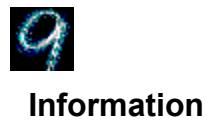

Questa funzione fornisce informazioni riguardanti la Number Nine Visual Technology, ivi compreso l'indirizzo della Number Nine Visual Technology stessa e informazioni su come accedere alla Number Nine da Internet e da World Wide Web.

Per visualizzare dette informazioni, fare clic su **Information.**
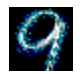

# **International Exchange**

Il software Number Nine per Windows può essere visualizzato in numerose lingue*.*

### **Argomenti correlati**

· Come visualizzare una nuova lingua

## **Come visualizzare una nuova lingua**

- 1. Fare clic sul pulsante delle opzioni che si trova di fianco alla lingua che si vuole visualizzare. Sul pulsante selezionato comparirà un punto nero.
- 2. Fare clic su **Applica** per salvare i cambiamenti apportati senza chiudere **Proprietà HawkEye**, oppure fare clic su **Cancellare** per uscire da **Proprietà HawkEye** senza salvare i cambiamenti apportati.
- 3. Una volta terminato, fare clic su **OK** per salvare i cambiamenti e chiudere **Proprietà HawkEye**.

# **Versione**

Le note sulla versione forniscono informazioni aggiornate riguardanti l'hardware ed il software Number Nine. Le note riguardano le ultime informazioni tecniche, le tecniche di soluzione dei guasti e informazioni riguardanti il driver e problemi in sospeso. Le informazioni sono aggiornate alla data di emissione del software ed è possibile che non siano contenute in nessun altro tipo di documentazione.

### **Argomenti correlati**

· Come visualizzare le note sulla versione

## **Come visualizzare le note sulla versione**

- 1. Fare clic su sull'icona 'Versione Number Nine'.
- 2. Usare le barre di scorrimento per scorrere attraverso il documento, oppure usare il menu 'Cerca' per localizzare un particolare soggetto.

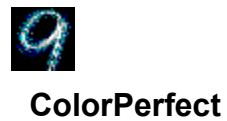

ColorPerfect consente una facile correzione della gamma per ottenere colori WYSIWYG perfetti sullo schermo impiegato. La correzione della gamma è un metodo di calibrazione dei colori (analogici) in uscita sullo schermo, in modo che corrispondano esattamente ai colori (digitali) in *ingresso* inviati dal computer.

I colori dello schermo possono corrispondere a quelli del libro Pantone**™** o della stampante a colori, in modo da rendere possibile l'editing del lavoro sapendo con certezza di ottenere risultati accurati prima della stampa. É inoltre possibile configurare lo schermo in modo da lavorare con immagini in negativo.

### **Argomenti correlati**

- · Correzione dei colori con il metodo della Curva
- Correzione dei colori con il metodo Lineare
- · Correzione della luminosità del colore
- Caricamento di un file ColorPerfect
- · Caricamento automatico di un file ColorPerfect

# **Uso di ColorPerfect**

La correzione della gamma dei colori con ColorPerfect è di facile uso. Selezionando Color Perfect viene visualizzato un menu contenente tre grafici: in **RGB**: Rosso (Red), Verde (Green), o Blu (Blu) oppure in **CMY**: Grigio-azzurro (Cyan), Magenta e Giallo (Yellow). *RGB è il default.*

Tra i colori **digitali** usati dal computer ed i colori **analogici** visualizzati dallo schermo esiste una notevole differenza.

Quando i segnali raggiungono lo schermo sono soggetti a variazioni sia meccaniche sia ambientali dovute a modifiche nel contrasto o nella luminosità, età dello schermo impiegato e illuminazione dell'ambiente di lavoro. Detti fattori possono provocare sottili cambiamenti nei colori visualizzati dallo schermo. Se le condizioni cambiano, esiste la possibilità che si debba ripetere il processo di calibrazione. Per esempio:

- · Acquisto di un nuovo schermo.
- · Cambiamento nell'illuminazione dell'area di lavoro.
- · Cambiamento della luminosità o del contrasto dello schermo.
- · Cambiamento della qualità dell'immagine dovuto all'età dello schermo.
- · Installazione di una nuova scheda grafica Number Nine.

Per correggere i colori, ColorPerfect ricorre a due metodi:

- · **Curva** altera le tonalità intermedie di un colore
- Lineare ha ripercussioni sulle tonalità finali

### **ColorPerfect fornisce inoltre un menu Contrasto per la regolazione della luminosità.**

### **Nota**

É possibile istruire ColorPerfect in modo che esegua il file automaticamente ogni volta che viene avviato il computer.

#### **Argomenti correlati**

· ColorPerfect

### **Correzione dei colori con il metodo della Curva**

Facendo clic su Color Perfect, vengono visualizzati tre grafici che possono essere: **RGB** per i grafici rosso, verde e blu, oppure **CMY** per i grafici grigio-azzurro, magenta e giallo. La prima volta che si usa Color Perfect viene visualizzato **RGB.**

- 1. Fare clic sulla barra **Opzioni** per visualizzare il menu ColorPerfect.
- 2. All'opzione **Modo di selezione del colore** fare clic su **RGB** o **CMY**. Un punto nero indicherà la selezione compiuta.
- 3. All'opzione **Rampa del colore**, fare clic su **Curva**. Un punto nero indicherà la selezione. Fare clic su **OK** per visualizzare i grafici dei colori. Fare clic su **Cancellare** per ritornare alla selezione precedente. I grafici dei colori verranno visualizzati di nuovo.
- 4. Quando vengono visualizzati i **Grafici dei colori**, fare clic sul cursore della barra di scorrimento che si trova vicina a ciascuno dei tre grafici dei colori e trascinarlo in su e in giù nella casella di scorrimento. Il valore predefinito della gamma, situato nell'angolo in alto a sinistra di ciascuna casella del colore, alla partenza è **1/1,00**. La saturazione del colore aumenta spostando verso l'alto la casella di scorrimento e diminuisce spostando la casella di scorrimento verso il basso. Per **annullare** eventuali cambiamenti selezionare **Opzioni**, quindi selezionare **Ricreare Gamma** ed **OK**.
- 5. Fare clic su **Applica** per salvare i cambiamenti al file **.gma** lasciando aperto il **Pannello comandi HawkEye**, oppure fare clic su **Cancellare** per uscire da **Proprietà HawkEye** senza salvare i cambiamenti apportati. Per salvare le correzioni in un file che **non sia** il file attualmente in uso, fare clic sulla barra **Opzioni.** Alla voce **Opzioni file** fare clic su **Salvare sotto**. Digitare il nome del file desiderato nella casella **Nome file** e fare clic su **Salva**. *Non aggiungere alcuna estensione al nome del file in quanto ColorPerfect aggiunge automaticamente l'estensione .gma.*
- 6. Una volta terminato, fare clic su **OK** per salvare i cambiamenti apportati e chiudere **Proprietà HawkEye**.

### **Note**

Spostando la barra di scorrimento verso l'alto e verso il basso, si potrà notare il cambiamento di colore nella barra del colore situata nella parte inferiore dello schermo.

Se in precedenza si era selezionata la funzione Invertire, l'opzione Ricreare Gamma la renderà inattiva. L'opzione 'Invertire' permette di passare dalla modalità di visualizzazione in positivo alla modalità in negativo e viceversa.

## **Correzione dei colori con il metodo Lineare**

- 1. Fare clic sulla barra Opzioni per visualizzare il menu ColorPerfect.
- 2. Fare clic su **RGB** o **CMY**.
- 3. Fare clic su **Lineare** quindi fare clic su **OK**.
- 4. Fare clic su e trattenere una delle estremità della linea diagonale di uno dei grafici dei colori e trascinare la linea in su o in giù. Per cancellare tutti gli eventuali cambiamenti apportati selezionare **Opzioni**, **Ricreare Gamma** e, quindi, **OK**.
- 5. Fare clic su **Applica** per salvare i cambiamenti apportati al file .**gma** senza chiudere **Proprietà HawkEye**, oppure fare clic su **Cancellare** per uscire da **Proprietà HawkEye** senza salvare i cambiamenti.

Per salvare le modifiche apportate in un file che **non sia** quello caricato, fare clic sulla barra **Opzioni**. In **Opzioni file** fare clic su **Salvare sotto**. Digitare il nome del file desiderato nella casella **Nome file** e fare clic su **Salva**. *Non aggiungere alcuna estensione al nome del file in quanto ColorPerfect aggiunge automaticamente l'estensione .gma.*

6 Una volta terminato, fare clic su **OK** per salvare i cambiamenti apportati e chiudere **Proprietà HawkEye**.

### **Note**

Quando si trascina la linea diagonale verso l'alto o verso il basso, la barra dei colori cambia.

Se in precedenza era stata selezionata la funzione 'Invertire', l'opzione Ricreare Gamma la renderà inattiva. L'opzione Invertire permette di passare dalla modalità di visualizzazione in positivo alla modalità in negativo e viceversa.

### **Argomenti correlati**

· File ColorPerfect

## **Correzione della luminosità del colore**

- 1. Fare clic sulla barra **Opzioni** per visualizzare lo schermo del menu di ColorPerfect.
- 2. Fare clic su **Contrasto**.
- 3. Fare clic su Curva o Lineare.

Fare clic su OK per visualizzare il grafico di correzione del contrasto. Se in precedenza era statoselezionato 'Curva', fare clic sulla barra di scorrimento e trascinarla in su e in giù nella casella di scorrimento. All'avviamento, il valore predefinito della gamma è 1/1.00. La saturazione del colore cambia spostando la barra di scorrimento verso l'alto e verso il basso. Si noti che, spostando la barra di scorrimento, il colore della barra, del grafico del contrasto e dello sfondo dello schermo cambia.

Se era stato selezionato il metodo **Lineare**, fare clic e trattenere un'estremità di una delle linee diagonali, trascinare quindi la linea diagonale verso l'alto o verso il basso. Per cancellare eventuali cambiamenti apportati, selezionare **Opzioni** seguito dalle selezioni **Ricreare Gamma** ed **OK**.

5. Fare clic su **Applica** per salvare i cambiamenti apportati nel file .gma in uso senza chiudere **Proprietà HawkEye**, oppure fare clic su **Cancellare** per uscire da **Proprietà HawkEye** senza salvare i cambiamenti.

Per salvare le informazioni in un file che non sia il file attualmente caricato, fare clic su **Opzioni**. Alla voce **Opzioni file**, fare clic su **Salvare sotto**. Digitare il nome del file desiderato nella casella **Nome file**. Non aggiungere al nome del file alcuna estensione in quanto ColorPerfect aggiunge automaticamente l'estensione **.gma**. A questo punto fare clic su **Salvare**.

6. Una volta terminato, fare clic su **OK** per salvare i cambiamenti apportati e chiudere **Proprietà HawkEye**.

**Argomenti correlati**

**File ColorPerfect** 

# **File ColorPerfect**

É possibile creare numerosi file ColorPerfect ed averli a portata di mano quando se ne ha bisogno.

### **Argomenti correlati**

- · Caricamento di un file ColorPerfect
- · Caricamento automatico di un file ColorPerfect

# **Caricamento di un file ColorPerfect**

- 1. Fare clic su lla barra **Opzioni** per visualizzare lo schermo del menu di ColorPerfect.
- 2. In **Opzioni file**, fare clic su **Apri.**
- 3. Fare clic sul file che si desidera selezionare, quindi fare clic su **Apri**. Il file viene caricato immediatamente.
- 4. Fare clic su **OK**.
- 5. Una volta terminato, fare clic su **OK** per salvare i cambiamenti apportati e chiudere **Proprietà HawkEye**, oppure fare clic su **Cancellare** per uscire da **Proprietà HawkEye** senza salvare i cambiamenti eseguiti

## **Caricamento automatico di un file ColorPerfect**

- 1. Per caricare un file ColorPerfect tutte le volte che si esegue l'avvio, fare clic su **Opzioni**.
- 2. In **Opzioni file**, fare clic su **Configurare selezione standard…**
- 3. Fare clic sul file che si desidera caricare come file **predefinito** e fare clic su **Apri**.
- 4. Fare clic su **OK** per salvare la selezione eseguita come file predefinito.
- 5. Una volta terminato, fare clic su **OK** per salvare le selezioni e chiudere **Proprietà HawkEye**, oppure fare clic su **Cancellare** per uscire da **Proprietà HawkEye** senza salvare i cambiamenti. Il file **predefinito** verrà caricato quando verrà aperto ColorPerfect ed ogni volta che verrà riavviato Windows.

HawkEye Versione 4.0 © 1996-1998 Number Nine Visual Technology. Tutti i diritti riservati.

Chameleon Cursor.

Fare clic su Standard o Grande.

Aumenta o diminuisce la tonalità del colore.

Aumenta o diminuisce la quantità di rosso.

Aumenta o diminuisce la quantità di verde.

Aumenta o diminuisce la quantità di blu.

Standard.

Grande.

HawkEye Versione 4.0 © 1996-1998 Number Nine Visual Technology. Tutti i diritti riservati.

Hawk Keys.

Assegnare la sequenza di tasti acceleratori allo Zoom.

Assegnare la sequenza di tasti acceleratori allaStop Box.

Assegnare la sequenza di tasti acceleratori a Place Windows.

HawkEye Versione 4.0 © 1996-1998 Number Nine Visual Technology. Tutti i diritti riservati.

Resolution Exchange.

Finestra di visualizzazione Resolution Exchange.

Legenda della Resolution Exchange.

Selezionare Profondità del colore.

Selezionare una risoluzione dello schermo.

Selezionare una risoluzione Virtuale, *Espansa* o non virtuale. Se non si desidera una risoluzione virtuale, assicurarsi che sia evidenziata la voce 'non virtuale'. HawkEye Versione 4.0 © 1996-1998 Number Nine Visual Technology. Tutti i diritti riservati.

Place Windows.

Posizionamento della 'Finestra dei messaggi' nell'area dello schermo o nell'area virtuale.
Posiziona la legenda di Windows.

Posiziona la finestra dei messaggi di Windows.

Tasti acceleratori attualmente usati per massimizzare l'applicazione. (Sola lettura, usare i tasti *Hawk Keys* per cambiare).

HawkEye Versione 4.0 © 1996-1998 Number Nine Visual Technology. Tutti i diritti riservati.

Stop Box.

Finestra di visualizzazione Stop Box.

Legenda della Stop Box.

Colore del bordo della Stop Box.

Direzione di arresto della Stop Box.

Tasti acceleratori attualmente usati per limitare lo spostamento virtuale in orizzontale. (Sola lettura, usare i tasti *Hawk Keys* per cambiare).

HawkEye Versione 4.0 © 1996-1998 Number Nine Visual Technology. Tutti i diritti riservati.

Monitor Adjustment.

Frequenza di aggiornamento verticale attualmente selezionata.

Solo frequenze di aggiornamento VESA (Video Electronics Standards).

Visualizza la finestra di dialogo per la selezione della frequenza di aggiornamento.

Aumenta la frequenza di aggiornamento di circa 1Hz.

Riduce la frequenza di aggiornamento di circa 1Hz.

Cambiare manualmente la frequenza di aggiornamento verticale.

Cambiare manualmente la frequenza di scansione orizzontale.

Visualizza in anteprima la frequenza di aggiornamento selezionata.

Chiude questa finestra di dialogo e salva eventuali cambiamenti apportati.

Annulla gli eventuali cambiamenti apportati e chiude la finestra di dialogo.

Visualizza il testo della Guida.

HawkEye Versione 4.0 © 1996-1998 Number Nine Visual Technology. Tutti i diritti riservati.

Zoom.

Icona dello Zoom.

Fattori di Zoom: questi fattori possono variare a seconda della scheda Number Nine impiegata.

Tasti acceleratori attualmente usati per lo zoom. (Sola lettura, usare i tasti *Hawk Keys* per cambiare). HawkEye Versione 4.0 © 1996-1998 Number Nine Visual Technology. Tutti i diritti riservati.

International Exchange.

Selezionare questa lingua per il testo di HawkEye.

HawkEye Versione 4.0 © 1996-1998 Number Nine Visual Technology. Tutti i diritti riservati.

ColorPerfect.

Quantità di colore Rosso.

Quantità di colore Verde.

Quantità di colore Blu.
Quantità di colore grigio-azzurro (Cyan).

Quantità di colore Magenta.

Quantità di colore Giallo.

Grafico dei contrasti: regola la luminosità del colore.

Visualizza opzioni avanzate di ColorPerfect.

Permette di salvare/richiamare in un file i valori di correzione della gamma.

Permette di selezionare e di visualizzare i grafici dei colori.

Tipo di correzione della gamma.

Ritorna alle configurazioni predefinite.

Salva le correzioni della gamma nel file in uso.

Salva le correzioni della gamma in un nuovo file.

Carica i file.

Nome del file delle correzioni della gamma che verrà caricato all'Avvio.

Visualizza il grafico RGB.

Visualizzai il grafico CMY.

Visualizza il grafico del contrasto.

Tipo di correzione della gamma: altera le tonalità intermedie.

Tipo di correzione della gamma: influenza le tonalità finali.

Passa dalla visualizzazione in positivo alla visualizzazione in negativo e viceversa.

Accetta i cambiamenti e chiude la finestra di dialogo.

HawkEye Versione 4.0 © 1996-1998 Number Nine Visual Technology. Tutti i diritti riservati.

Stato.

Informazioni sull'hardware.

Informazioni sul BIOS.

Information sul Driver.

Funzione di regolazione del pannello piatto.

Regolazione della intensità della controluce.

Regolazione della temperatura del colore.

Temperature del colore predefinte.

Salvataggio delle modifiche direttamente nel display a pannello piatto.